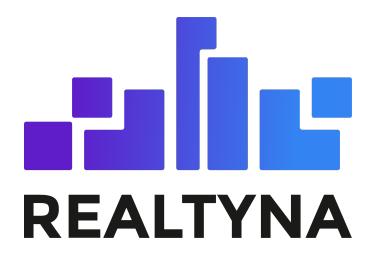

# **Mortgage Calculator Add-on**

#### **REALTYNA - SALES DEPARTMENT**

**Last update: Feb. 20th, 2020**

Contents of this Manual are applicable to the WPL Mortgage Calculator Add-On. Details of this Manual may be different based on the customizations you have or your software.

#### **Introduction**

This manual contains information about the Mortgage Calculator Add-on, an extension for the Realtyna WPL plugin.

The Mortgage Calculator Add-on is an extension that enables real estate WordPress websites to show a mortgage calculator on their websites.

#### **System Requirements**

To use the Mortgage Calculator Add-On, you will need the WPL PRO. (Don't install any Add-On in WPL basic)

### **Installation**

If you have the installation package of the Mortgage Calculator Add-on, you can easily upload it from the following path: WordPress->WPL dashboard->Install Addon form.

## **Running the Mortgage Calculator Add-On**

To configure the Mortgage Calculator add-on, go to the WPL Activity Manager and click on the edit icon of the Mortgage Calculator activity.

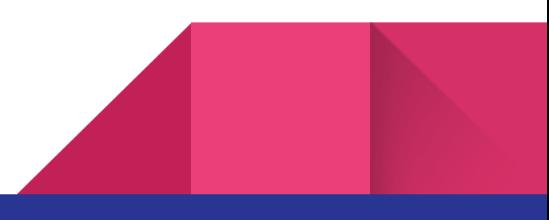

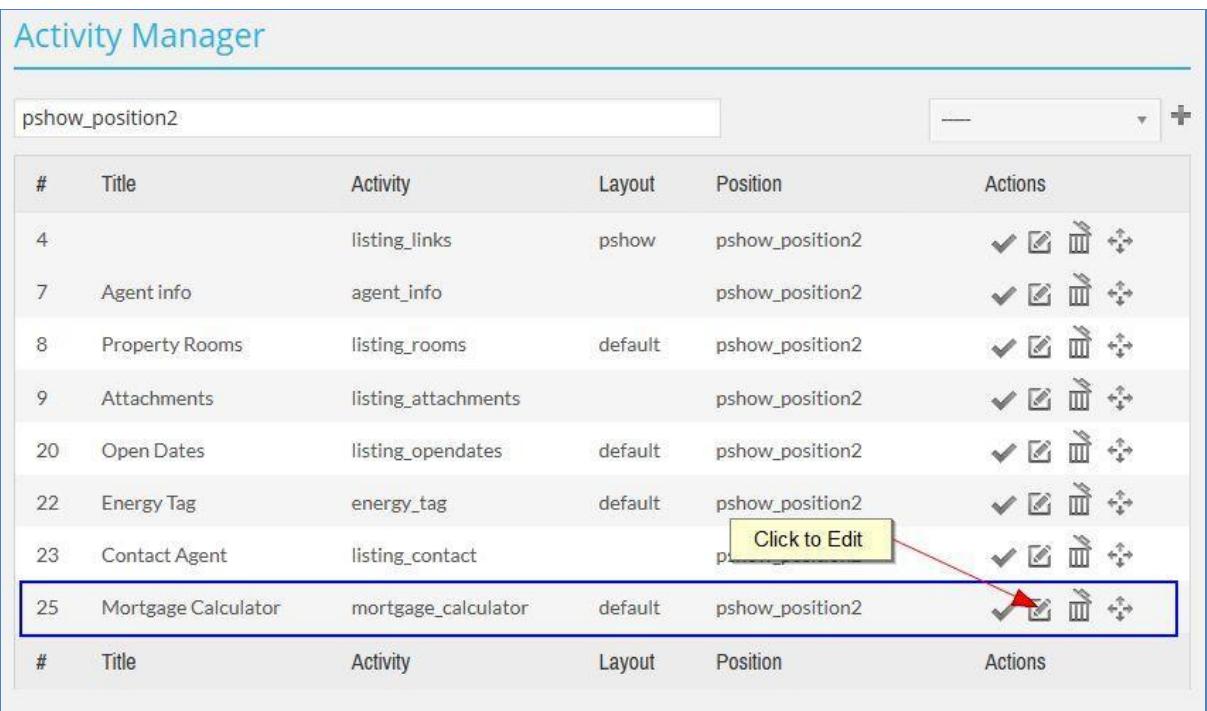

Here you can set the visibility for the Amount and Percent fields and set the default values of given inputs in the mortgage calculator.

Down Payment Type, Tax Type and Insurance Type fields have options to show Percent or Amount inputs. To show both Amount and Percent inputs at the frontend, you can select the "Both" option. If you have selected the "Both" option for any field, then the amount of value will be calculated corresponding to the default value set in percent input.

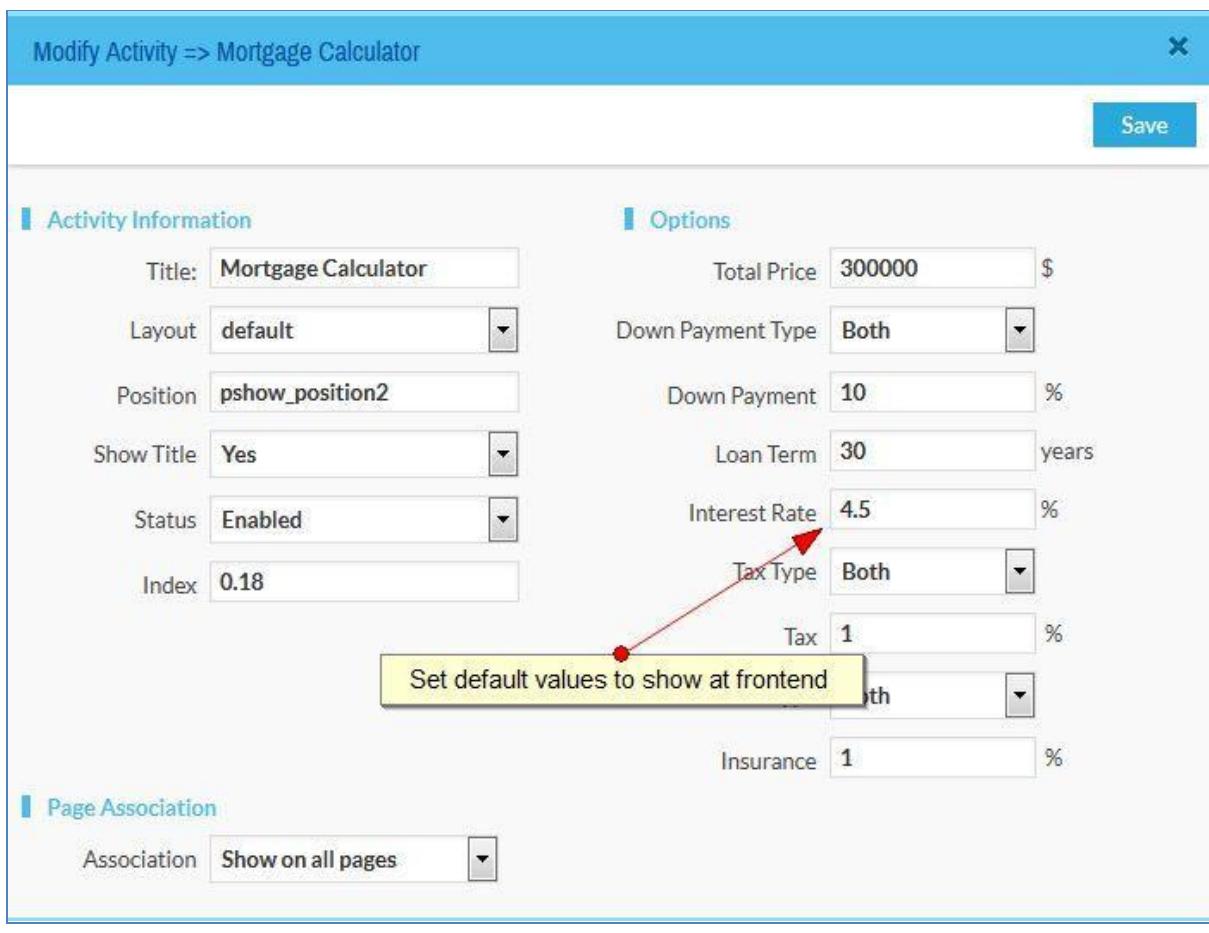

Now you can see the mortgage calculator at the selected position of activity.

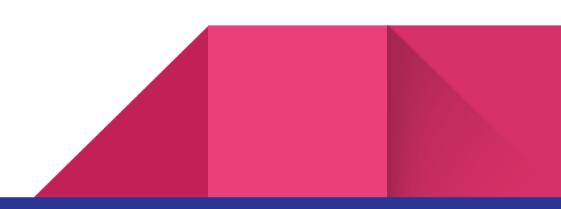

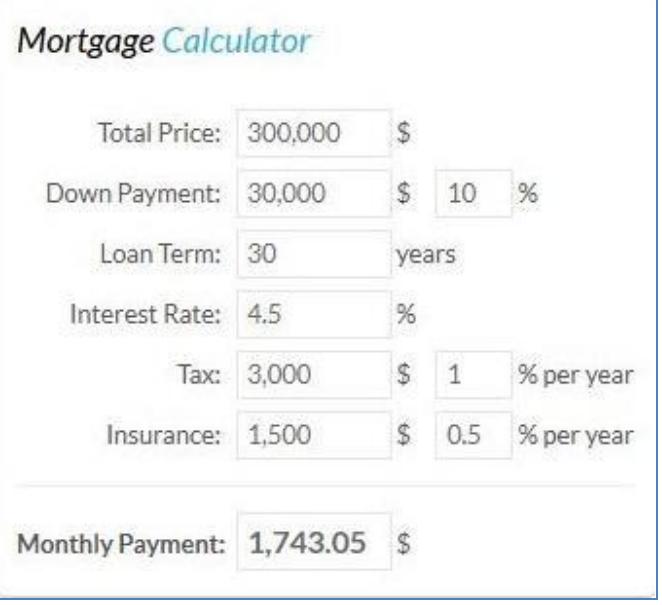

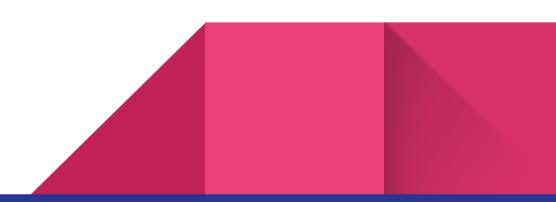